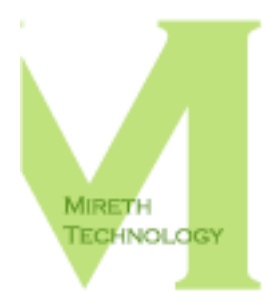

# **MUSIC MAN™** REVIEWER'S GUIDE

WWW.MIRETH.COM

SUPPORT@MIRETH.COM

### THE RIGHT SOFTWARE FOR THE JOB™

# **Table of Contents**

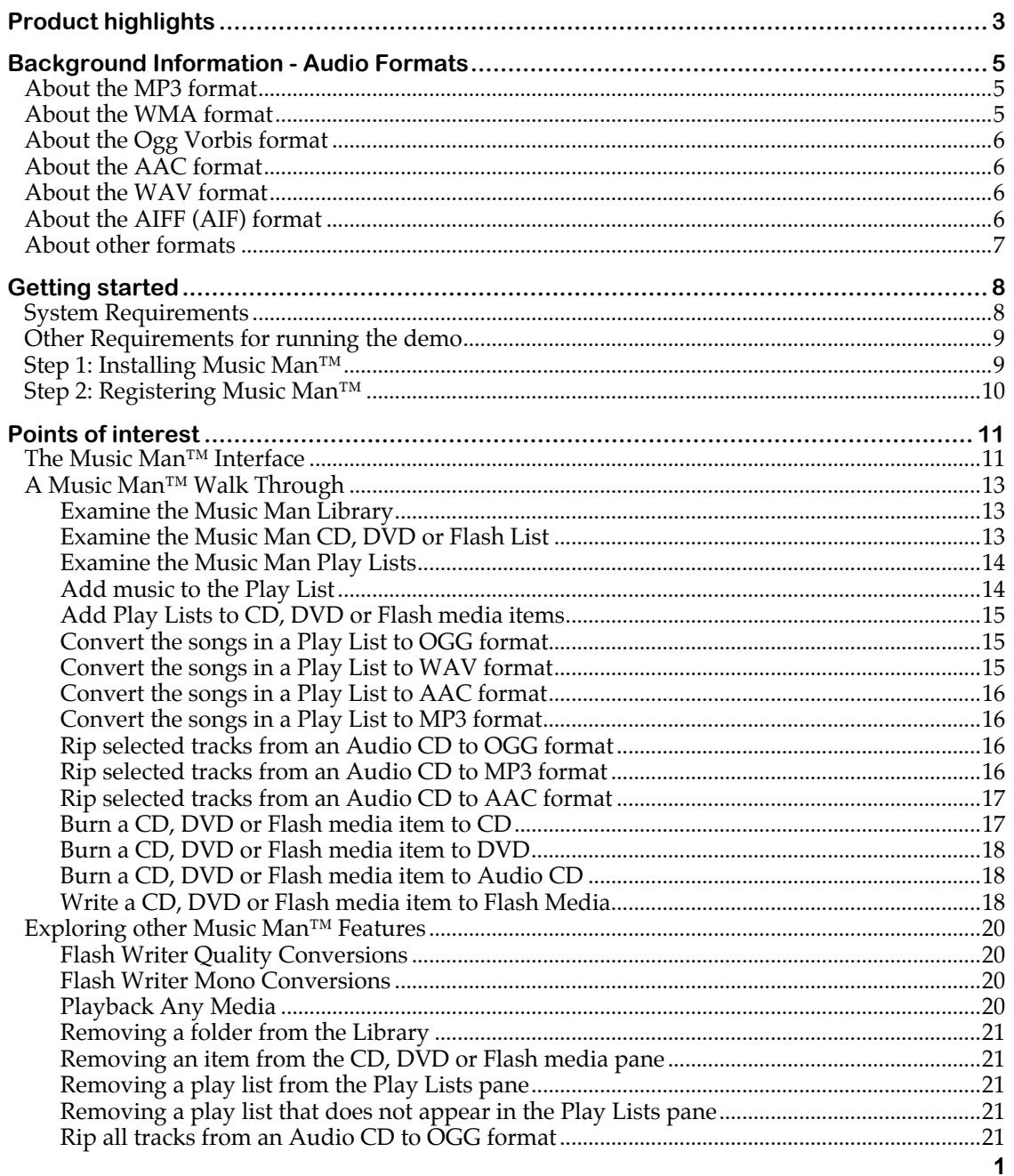

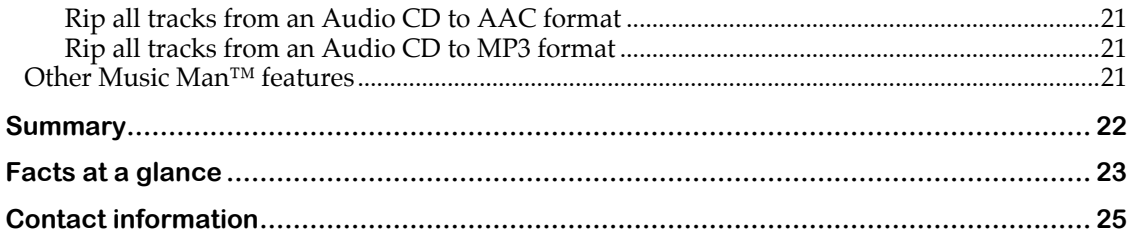

# **Product highlights**

Music Man is the easy way to rip, convert, burn and play MP3, WMA, WAV, Ogg Vorbis on Mac OS X. Whether you want to rip, convert, burn or play music, Music Man is the digital music software for Mac OS X that does it all. Music Man offers you all the features you want in an easy to use music player that also includes ripper, converter and burner features, and the ease of use you've come to expect from Mireth Technology

Use Music Man to:

- Rip Audio CD tracks to high quality OGG, MP3 and AAC formats, one track at a time or the entire CD
- Convert from WMA, MP3, OGG, AAC, AIF, Audio CD and WAV files to MP3, OGG, AAC and WAV files
- Burn WMA<sup>1</sup>, MP3<sup>2</sup>, OGG<sup>3</sup> and  $\text{AAC}^4$  files to CDR, CDRW, DVD-R or DVD-RW
- Write WMA, MP3, OGG, and AAC files to flash media
- Play Audio CDs, unencrypted-WMA, MP3, OGG, WAV, and AAC files from your Mac, from CD, from DVD or directly from flash media

Music Man also allows you to:

- Create a music library that includes music from any folder on your computer
- Create custom play lists
- Automatically create .m3u play lists when you burn an MP3 CD. This feature is used by many car audio MP3 players to present a single MP3 CD as multiple "simulated Audio CDs"
- Automatically import play lists from iTunes and synchronize changed play lists each time Music Man is launched
- Fit 4 times more music on a Flash player by recording it at AM Radio Quality
- Write music to a Flash player in Mono
- Strip ID3 version 2 tags or append ID3 version 1 tags when burning a CD
- Consult the FreeBD.org database to create tags where none exist. Music Man supports both ID3 v1 & ID3v2 tag formats so that your MP3 CD player displays the correct information. Music Man automatically appends ID3v1 Tags to all the MP3s it copies to flash media so that the correct Title and Artist information is displayed on first generation flash players even if they do not support ID3v2.
- Easily burn another copy of a previous project without having to create it from scratch
- Burn over 10 hours of CD quality music on a single CD. These digital music CDs are playable on your computer, on portable CD players, and on car CD players
- Burn over 50 hours of CD quality music on a single DVD.
- Write over 4 hours of CD quality music to a 64mb USB flash media
- Music Man has a built-in erase feature so you can erase and re-use CD-RWs

Music Man – the Macintosh Music Manager™

If you intend on playing MP3 CDs on your Macintosh computer and are using Music Man as the player, the MP3, un-encrypted WMA, OGG and unprotected AAC (M4A) formats are supported. If you intend on playing your MP3 CDs on a component, portable, or car CD player, you need to check the specifications of your CD player to ensure it supports the file formats.

<sup>1</sup> Windows Media Audio, <sup>2</sup> MPEG Audio Layer-3, <sup>3</sup> Ogg Vorbis, <sup>4</sup> MPEG-4 Audio, <sup>5</sup>4 hours AM Quality, 2 hours FM Quality, 1 hour CD Quality, <sup>6</sup> There are no limits on the number of times you can burn a CD

Music Man Version 1.7 (September 2005) added the following:

- Support for Unprotected MPEG-4 Audio (.M4A)
- Support for iTunes Play Lists
- Writes ID3 v1 tags to items written to flash drives, OGG CD
- Burn to DVD-R, DVD-RW
- Automatically update the ID3 tags (configurable in the preferences)

# **Background Information - Audio Formats**

Digital music can be stored in a variety of audio formats, many of which are supported by Music Man. There are two important factors that determine the use and popularity of a format whether or not it uses compression, and whether or not it charges royalties.

In the beginning, there was just the digital audio format used for Audio CDs. It is uncompressed and royalty free. So, when a company produces software or hardware to play this format, the company doesn't have to pay a royalty. This makes supporting this format very popular with manufacturers because it can be done at a lower cost. Unfortunately, this format is uncompressed and so the music files stored in this format are very large - too large to be of use on the internet. For this reason, compressed digital audio formats were developed to store and transfer music in digital format. The most well known of these formats is MP3, widely adopted by hardware and software manufacturers because it was both a compressed format and was royalty free. Since it is no longer royalty-free, the market has been quick to step in with new compressed formats that are royalty-free, formats such as OGG vorbis. It will be up to the market to decide which of these formats withstand the test of time.

### **About the MP3 format**

MP3, short for MPEG-1/MPEG-2 Layer 3, is the defacto-standard format for storing compressed digital audio. While it is not strictly correct, the term "MP3 Player" has come into common usage to describe software and hardware products that work with not only the MP3 format but also other compressed digital audio formats. Most computer users are familiar with the MP3 format. Originally it was royalty-free for developers to create products that used the MP3 format and as a result many MP3 products have been developed. Now however, product developers must pay a licensing fee to use the MP3 format and so the MP3 format is now being challenged by other emerging compressed audio formats. There are a variety of commercial and open source MP3 encoders available for Mac OS X, including the open source "LAME" MP3 software.

MP3 can be played on many CD players, car stereos and flash MP3 players. MP3s can be played on your Mac using MP3 player software such as Music Man or iTunes.

#### **About the WMA format**

WMA, short for Windows Media Audio, is a Microsoft proprietary format for storing compressed digital audio. It is a common music format on Windows and any user moving to Macintosh from Windows may have a pre-existing library of WMA files that they would like to use on the Macintosh.

In order to develop products that use music converted to the WMA format, developers must license WMA technology from Microsoft. As of June 2004 there is no WMA encoder SDK available from Microsoft for Mac OS X so it is not possible to convert music to the WMA format on a Macintosh, although WMAs can be played on a Macintosh.

WMAs can be played on some CD players, and flash MP3 players. WMAs can be played on your Macintosh using music player software such as Music Man.

Please Note: Protected WMAs, Encrypted WMAs, Secure WMAs cannot be converted to another format on a Macintosh.

### **About the Ogg Vorbis format**

OGG, short for Ogg Vorbis, is a fully open, non-proprietary, general-purpose format for storing compressed digital audio. OGG was developed by the open source community (the folks that brought us BSD and Linux) in response to the license fees being charged for using the MP3 format. Although OGG is relatively new, it is also royalty free. Because of this, it is widely expected that OGG will be quickly adopted by product developers and challenge the dominant positions enjoyed by MP3 and WMA. The Ogg Vorbis libraries are available on all computer platforms as open source.

OGG can be played on your Macintosh using music player software such as Music Man.

#### **About the AAC format**

AAC, short for Advanced Audio Coding, is the audio encoding format used by the MPEG-4 Standard. While AAC must be licensed on a per application basis on the Windows operating system, there are no license requirements for using  $AAC$  in applications on Mac OS  $\dot{X}$ .

Unprotected AAC (M4A) can be played on your computer using music player software such as Music Man. Unprotected AAC (M4A) can be converted to other formats. Protected AAC (M4P) cannot be converted.

AAC can be played on your Macintosh using music player software such as Music Man.

#### **About the WAV format**

WAV, short for Waveform audio format, is a Microsoft and IBM open format that is typically used to store uncompressed digital audio. WAV is the most common format used for editing digital audio. There are no royalties for developing products that use the WAV format and many converters are available.

Because it is an uncompressed format (and therefore the files are relatively large), WAV is not commonly used by "MP3" players, although it is supported by some. WAV can be played on your Macintosh using music player software such as Music Man.

#### **About the AIFF (AIF) format**

AIFF, short for Audio Interchange File Format, is an Apple Computer open format that is typically used to store uncompressed digital audio (there is an AIFF-C compressed variant that provide for up to 6:1 compression). AIFF is the most common format used for editing digital audio on the Macintosh. There are no royalties for developing products that use the AIFF format and many converters are available.

Because it is uncompressed AIFF files are not commonly used by "MP3" Players though it is supported by some. AIFF can be played on your Macintosh using music player software such as Music Man.

# **About other formats**

There are other formats for storing compressed digital audio but since they are not supported by Music Man, they are not discussed in this document.

# **Getting started**

# **System Requirements**

To run Music Man you need

- Macintosh G3 or later
- Mac OS X version 10.2.3 or later
- Burning MP3 CD and DVDs requires Mac OS X version 10.2.3 or later
- Burning Audio CDs requires Mac OS X version 10.4 or later
- Quicktime 6.0 or later

To enable MP3 conversion features in Music Man you need to install the third party LAME MP3 software. If your are connected to the Internet Music Man can automatically get this software for you.

To enhance the playback performance of OGG Music Man automatically installs the third party Ogg Vorbis Quicktime Component.

To use Music Man with an iRiver Flash player device, install the UMS firmware for the specific iRiver product, available at:

http://iriver.com/html/support/download/sudw\_list.asp

To use Music Man, you must have Mac OS X 10.2.3 or later. Apple introduced discrecording APIs in MacOS X 10.2 and fixed problems in Mac OS X 10.2.3 so Music Man does **not** support Mac OS X 10.2.2 or earlier.

#### **Other Requirements for running the demo**

To run Music Man™ demo included in this Reviewer's Guide, you will also need the following:

- 1 CD-R, CD-RW, DVD-R or DVD-RW
- 1 USB Flash based memory card (we recommend the JumpDrive and JumpDrive MP3 player from Lexar) and a Flash-based MP3 Player
- 1 MP3 CD Player (we recommend the RCA mp3 wma player) or MP3 DVD Player
- At least 500 mb of free disk space since you'll need room to create your music work files.
- 1 Audio CD

There are 2 steps to getting this walkthrough started: installing Music Man<sup>TM</sup> and registering Music Man™.

#### **Step 1: Installing Music Man™**

- 1. Drag the Music Man™ folder to wherever you keep application software.
- 2. Double click the Music Man™ icon. The Registration dialog will appear when you launch the program, displaying four buttons:

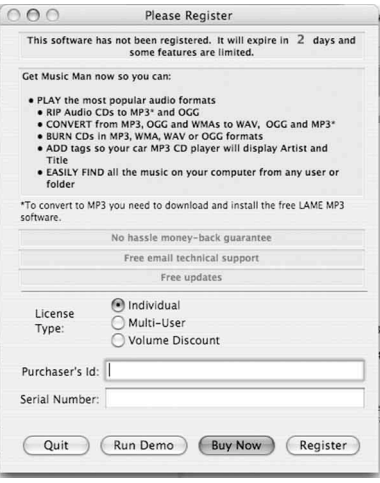

**Quit** – to quit the program, click the "Quit" button **Run Demo** – (Downloaded version only). **Buy Now** – (Downloaded version only) **Register** – To register the program now, follow the instructions below.

# **Step 2: Registering Music Man™**

- 1. To register the program.
	- Enter the License Type, Purchaser's Email ID and Serial Number supplied.
	- Click the "Register" Button

*If you have entered the Registration information correctly*, the "Registered" message will be displayed.

*If there is a problem with the registration information*, the "Invalid Registration Information" dialog will appear. To correct the problem, refer to the "Music Man™ FAQ" in the documentation folder.

# **Points of interest**

# **The Music Man™ Interface**

The Music Man™ interface consists of two Windows,

- the **Music Man Writer** window, used for ?, ....
- the **Music Man Player** window, used for ?, ....

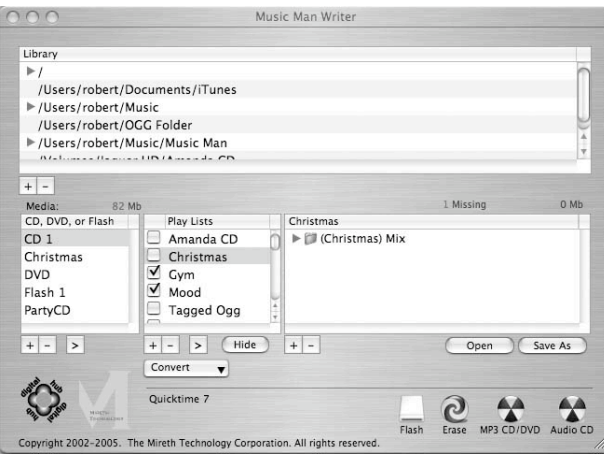

**Figure 1: Music Man Writer Window**

The Music Man™ Writer Window has the following main parts,

- the **Library Pane** includes any folders you need to easily access your music files
- the **CD, DVD or Flash Pane** for quick access to stored media item files
- the **Play Lists Pane** for displaying all your Music Man play lists, as well as .... stored play list files and imported iTunes play lists
- the **Selected Play List Pane** for viewing the layout of the selected play list
- the **Player Music List Pane** for controlling music playback

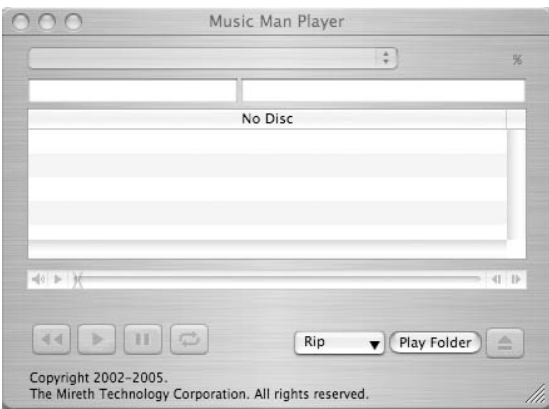

**Figure 2: Music Man Player Window**

The Music Man™ Player Window has the following main parts,

- the **Music Lists Pane** for quick access to the currently playing songs
- the **drop down Menus** for ripping and converting audio
- the function **buttons** for burning CDs, DVDs and copying files to flash media

# **A Music Man™ Walk Through**

To familiarize yourself with the main features of Music Man you can walk through these steps:

- 1. Examine the Music Man Library
- 2. Examine the Music Man CD, DVD or Flash List
- 3. Examine the Music Man Play Lists
- 4. Add music to the Play List
- 5. Add Play Lists to CD, DVD or Flash items
- 6. Convert the songs in a Play List to OGG format
- 7. Convert the songs in a Play List to WAV format
- 8. Convert the songs in a Play List to AAC format
- 9. Convert the songs in a Play List to MP3 format
- 10. Rip a track from an Audio CD to OGG format
- 11. Rip a track from an Audio CD to AAC format
- 12. Rip a track from an Audio CD to MP3 format
- 13. Burn a CD, DVD or Flash item to CD
- 14. Burn a CD, DVD or Flash item to DVD
- 15. Write a CD, DVD or Flash item to Flash Media

# **Examine the Music Man Library**

The Music Man Library consists of a list of folders. The first time it is launched, Music Man adds the following folders to your library:

- the root folder (Represented by the / character) to allow navigation anywhere on your computer
- the Music folder in your home folder
- the iTunes folder in your Documents folder in your home folder

For this walk through it is assumed that you have some MP3 files in your Music folder. To see the music files in your Music folder click the disclosure triangles beside that item and the items it contains in the Library pane until you have navigated to your MP3 files.

If you don't have any MP3 files in your Music folder, but you do have MP3 files elsewhere on you hard disk you can add another folder by clicking the [+] button and selecting the folder you want to add to your Library.

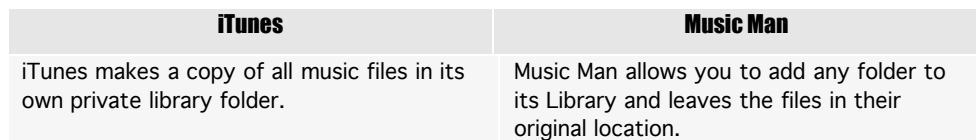

# **Examine the Music Man CD, DVD or Flash List**

The first time it is launched, Music Man creates two empty CD or Flash Media items, called **CD 1** and **Flash 1**, automatically for you.

You can rename the media items by double clicking each one and typing a new name.

You may want to create new media items as you add more music files later in the walk through. To create a new media item:

- 1. click the [+] button
- 2. type the name of your new media item file
- 3. save the file in the default Media folder so that it will appear in the CD, DVD or Flash pane.

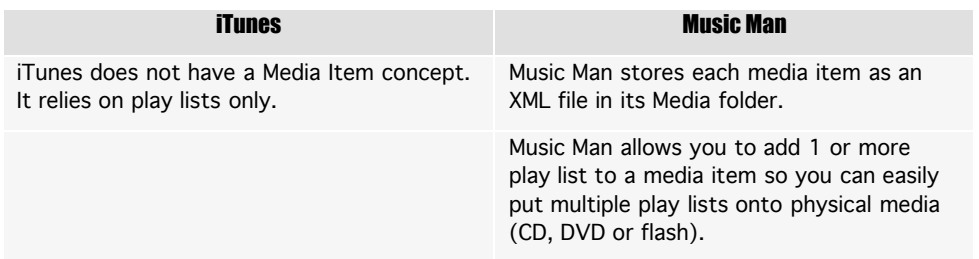

# **Examine the Music Man Play Lists**

The first time it is launched, Music Man creates an empty play list, called **Playlist 1**, and imports all your iTunes play lists automatically for you.

You can rename a play list by double clicking it and typing a new name.

You may want to create new play lists as you add more music files later in the walk through. To create a new play list:

- 1. click the [+] button
- 2. type the name of your new play list file
- 3. save the file in the default Playlists folder so that it will appear in the Play Lists pane.

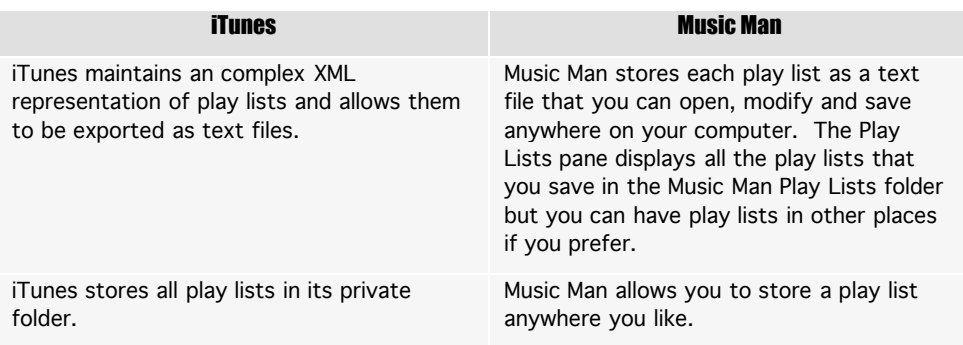

#### **Add music to the Play List**

To add music to a play list:

- 1. click on the Play List name in the Play Lists pane to open that play list
- 2. drag music files from your Library into the Selected Play List pane (which is the pane to the right of the Play Lists pane).

The Selected Play List Pane always shows the items that are in the play list you click in the Play Lists pane.

You can add folders to the selected play list layout by clicking the [+] button. If you do add folders, you can arrange the music files in those folders by dragging them in the Selected Play List Pane. The folders that you add are "virtual" because they don't exist on your hard disk but are created on the CD, DVD or Flash media when you burn a Media Item that contains the Play List to CD, DVD or write the Media Item to Flash media.

#### **IMPORTANT NOTE** You need to have at least 1 music file in 1 play list before continuing to the next section of this walk through.

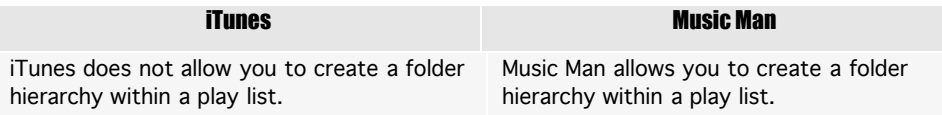

#### **Add Play Lists to CD, DVD or Flash media items**

To add a play list to a media item:

- 1. click on the media item name in the CD, DVD or Flash Media pane to select that media item
- 2. click the checkbox to the left of the Play List name for each play list that you want to add to that media item.

You can add as many play lists as you want to a media item but should be mindful not to exceed the capacity of the CD, DVD or Flash media that you want to put the songs on.

### **IMPORTANT NOTE**

You need to have at least 1 media item, containing 1 play list, containing 1 file before continuing to the next section of this walk through.

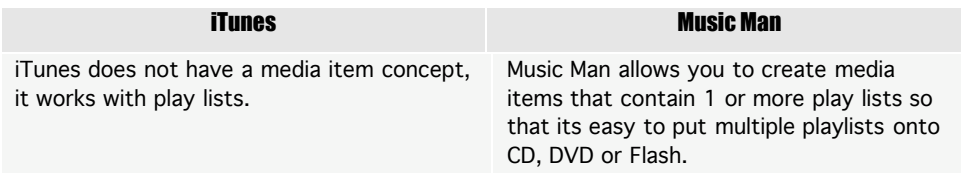

#### **Convert the songs in a Play List to OGG format**

To convert music files to OGG format follow these steps:

- 1. Select an existing or create a new play list
- 2. Click the Convert drop down menu and select To OGG
- 3. Select the folder where the converted files should be stored

### **Convert the songs in a Play List to WAV format**

To convert music files to WAV format follow these steps:

- 1. Select an existing or create a new play list
- 2. Click the Convert drop down menu and select To WAV
- 3. Select the folder where the converted files should be stored

### **Convert the songs in a Play List to AAC format**

To convert music files to AAC format follow these steps:

- 1. Select an existing or create a new play list
- 2. Click the Convert drop down menu and select To AAC
- 3. Select the folder where the converted files should be stored

# **Convert the songs in a Play List to MP3 format**

To convert music files to MP3 format follow these steps:

- 1. If you have not already done so, install the LAME MP3 converter
- 2. Select an existing or create a new play list
- 3. Click the Convert drop down menu and select To MP3
- 4. Select the folder where the converted files should be stored

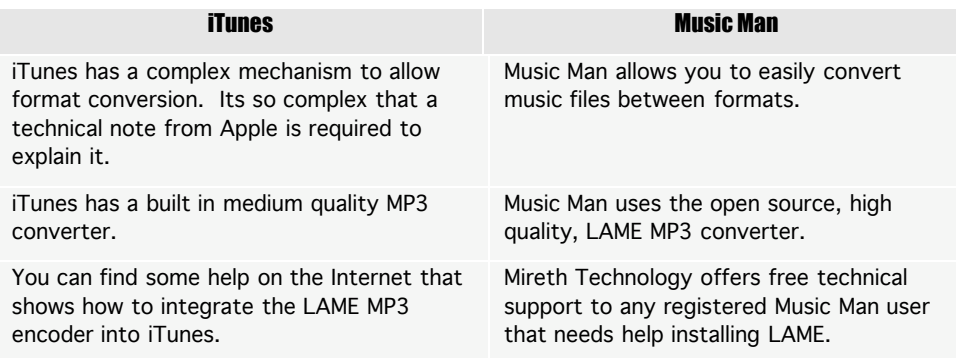

# **Rip selected tracks from an Audio CD to OGG format**

To rip 1 track of music files from an Audio CD to OGG format follow these steps:

- 1. Insert the Audio CD
- 2. Click (shift and apple click for multiple tracks) the Tracks to Select them
- 3. Select the rip quality. Remember that better quality will result in larger files.
- 4. Click the Rip drop down menu and select Track To OGG
- 5. Select the folder where the converted files should be stored

#### **Rip selected tracks from an Audio CD to MP3 format**

To rip 1 track of music files from an Audio CD to MP3 format follow these steps:

- 1. If you have not already done so, install the LAME MP3 converter
- 2. Insert the Audio CD
- 3. Click (shift and apple click for multiple tracks) the Tracks to Select them
- 4. Select the rip quality. Remember that better quality will result in larger files.
- 5. Click the Rip drop down menu and select Track To MP3
- 6. Select the folder where the converted files should be stored

# **Rip selected tracks from an Audio CD to AAC format**

To rip 1 track of music files from an Audio CD to AAC format follow these steps:

- 1. Insert the Audio CD
- 2. Click (shift and apple click for multiple tracks) the Tracks to Select them
- 3. M4A files are always ripped at the same quality. If you want to select a better quality you must use OGG or MP3 files
- 4. Click the Rip drop down menu and select Track To M4A
- 5. Select the folder where the converted files should be stored

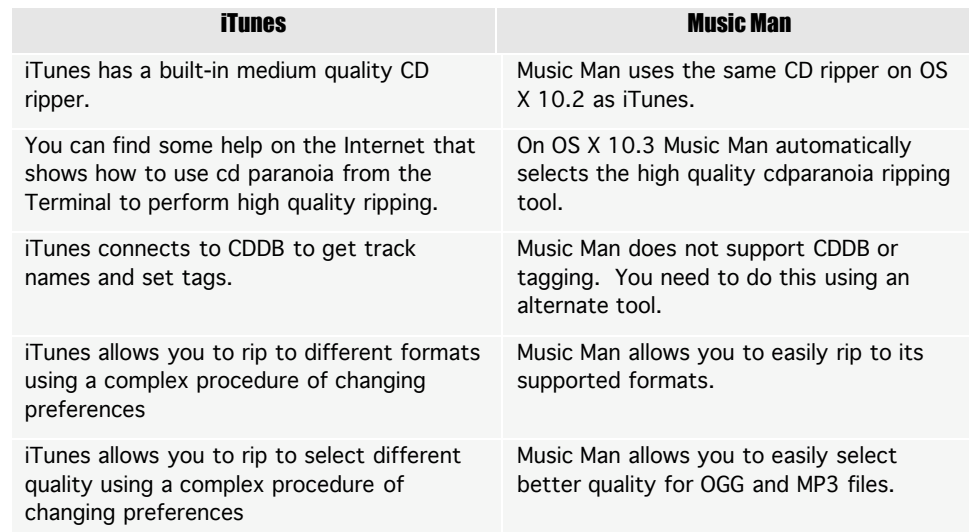

# **Burn a CD, DVD or Flash media item to CD**

To burn a CD, DVD or Flash media item to a CD follow these steps:

- 1. Select an existing or create a new CD, DVD or Flash Media item
- 2. If you are using a CD-RW and need to erase it. Click the Erase Button and follow the instructions from the erase dialog.
- 3. Click the Burn CD button and follow the instructions from the Burn Dialog

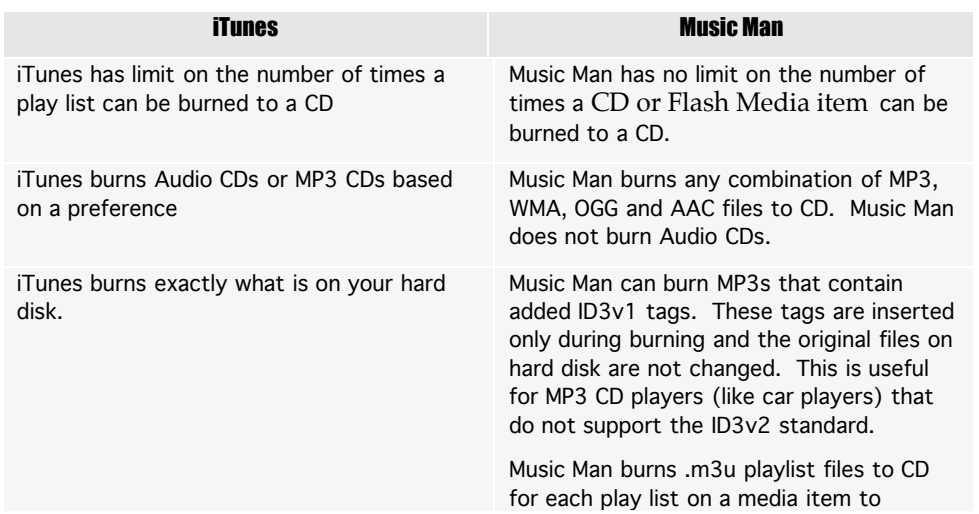

support car audio MP3 CD players that use this to simulate multiple Audio CDs from a single MP3 CD

#### **Burn a CD, DVD or Flash media item to DVD**

To burn a CD, DVD or Flash media item to a DVD follow these steps:

- 1. Select an existing or create a new CD, DVD or Flash Media item
- 2. If you are using a DVD-RW and need to erase it. Click the Erase Button and follow the instructions from the erase dialog.
- 3. Click the Burn DVD button and follow the instructions from the Burn Dialog

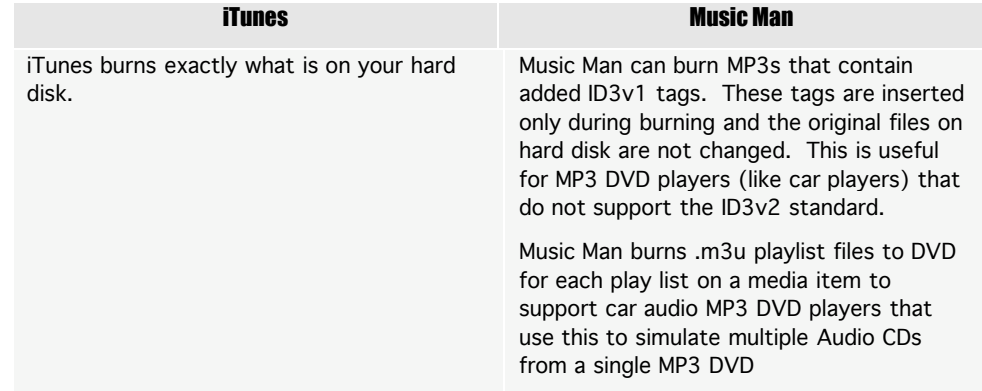

### **Burn a CD, DVD or Flash media item to Audio CD**

To burn a CD, DVD or Flash media item to a Audio CD follow these steps:

- 4. Select an existing or create a new CD, DVD or Flash Media item
- 5. If you are using a CD-RW and need to erase it. Click the Erase Button and follow the instructions from the erase dialog.
- 6. Click the Burn Audio CD button and follow the instructions from the Burn Dialog

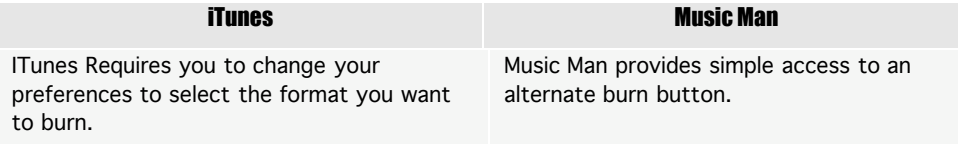

#### **Write a CD, DVD or Flash media item to Flash Media**

Users want the flexibility to use all kinds of MP3 Players. Flash based MP3 Players are small, lightweight and inexpensive. Music Man provides Macintosh users with an easy way to write CD, DVD or Flash media items to Flash based MP3 players.

To write a CD, DVD or Flash Media item to flash media follow these steps:

- 1. Select an existing or create a new CD, DVD or Flash Media item
- 2. Click the Write to Flash Media button
- 3. Insert the Flash Media into a USB port
- 4. Select your options (see Exploring other Music Man Features for more information on these options).

# 5. Click the Write button

6. If the Flash Media is not full you can select another play list and write again. Music Man will allow you to continue writing play lists to Flash Media until the media is full.

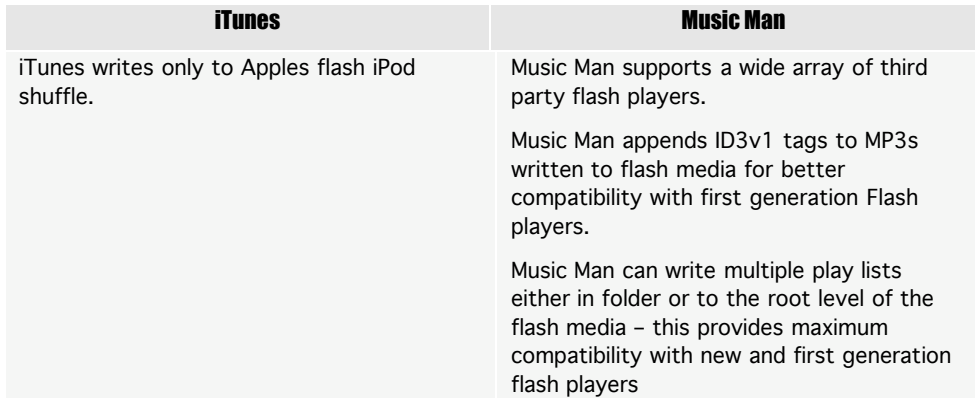

# **Exploring other Music Man™ Features**

Music Man has several other noteworthy features to consider.

### **Flash Writer Quality Conversions**

Because Flash memory devices tend to be limited in size, Music Man allows you to select the Quality at which files are written to flash. This basically allows you to put more music onto flash memory while retaining good quality.

For example, at CD quality, you can put 1 hour of music on a 64mb flash memory. If instead you select FM Radio Quality you can get 2 hours of music on the same 64mb flash memory. If you reduce quality further to AM Radio Quality you can get 4 hours of music on the 64mb flash memory.

While Music Man allows you to change the Quality when files are being written to flash, the original high quality of the music is retained on your computer.

Because Quality conversion is time consuming you may decide to copy the converted songs back off your flash memory to a folder on your hard drive. You can use this folder to create a new play list and write the smaller files back to flash memory without the need to convert them every time.

# **Flash Writer Mono Conversions**

Sometimes you want to listen to music but you also need to keep an ear open. A good example of this is when you are at the beach, you may want to carry on a conversation but also listen to your music. Or, you may be with a friend and you may both want to listen to the music and converse – so each person could use one earpiece from the headphones.

This presents a problem with stereo music, since having one earpiece would mean missing much of the music content.

Music Man solves this problem by allowing you to convert a play list to Mono format when it is written to flash memory. The original music on your computer retains its stereo format.

Once the play list is in Mono format you can listen with just one ear, enjoy the complete song and still pay attention to something else.

Because Mono conversion is time consuming you may decide to copy the converted songs back off your flash memory to a folder on your hard drive. You can use this folder to create a new play list and write the Mono files back to flash memory without the need to convert them every time.

#### **Playback Any Media**

Music Man includes a player which will play an Audio CD, CD, DVD or Flash Media item, or play list. It will also play an MP3, OGG, AAC or Un-encrypted WMA CD and automatically eject the CD or DVD when play back is complete (or play it again depending on your preferences).

Yes you can hide Music Man in the dock and enjoy your tunes. But Music Man has even more playback options than that.

Mucic Man can also play Flash media. Simply launch Music Man, insert the Flash Media into the USB port and it will play.

In addition Music Man can play the contents of any folder. Just click the Play Folder button, navigate to any folder and Music Man will locate and play the songs in that folder.

# **Removing a folder from the Library**

To remove a folder from the Library, click on the folder name in the Library pane and press the [-] button.

# **Removing an item from the CD, DVD or Flash media pane**

To remove an item form the CD, DVD or Flash Media pane, click on the item name in the CD, DVD or Flash media pane and press the [-] button.

### **Removing a play list from the Play Lists pane**

To remove a play list form the Play List pane, click on the play list name in the Play Lists pane and press the [-] button.

#### **Removing a play list that does not appear in the Play Lists pane**

To remove a play list that does not appear in the Play Lists pane do the following:

- 1. locate a file with the name [playlist].cd3, where [playlist] is the name of your play list
- 2. in the Finder and drag it to the Trash

### **Rip all tracks from an Audio CD to OGG format**

To rip all the music files from an Audio CD to OGG format follow these steps:

- 1. Insert the Audio CD
- 2. Click the Rip drop down menu and select CD To OGG
- 3. Select the folder where the converted files should be stored

#### **Rip all tracks from an Audio CD to AAC format**

To rip all the music files from an Audio CD to AAC format follow these steps:

- 4. Insert the Audio CD
- 5. Click the Rip drop down menu and select CD To M4A
- 6. Select the folder where the converted files should be stored

#### **Rip all tracks from an Audio CD to MP3 format**

To rip all the music files from an Audio CD to MP3 format follow these steps:

- 1. If you have not already done so, install the LAME MP3 converter
- 2. Insert the Audio CD
- 3. Click the Rip drop down menu and select CD To OGG
- 4. Select the folder where the converted files should be stored

#### **Other Music Man™ features**

Like all Mireth Technology products, Music Man™ also features:

- *Outstanding Support*. Mireth is well-known in the industry for providing robust, welltested products and outstanding customer support.
- *Free Demo*. All Mireth products come with a free demo mode so you can try before you buy.
- *Comprehensive Documentation*. All Mireth products come with comprehensive documentation that covers how to install and use the product.

# **Summary**

Music Man™ is the easy-to-use Music Manager that supports simple conversion of music between different formats, easy conversion of music to various quality levels, supports Flash memory based MP3 players, and has a simple to use music player. It supports Media Items, customized play lists and automatic importing of iTunes play lists.

When it comes to managing your music the most important feature is ease of use.

Music Man™ – The Macintosh Music Manager™

# **Facts at a glance**

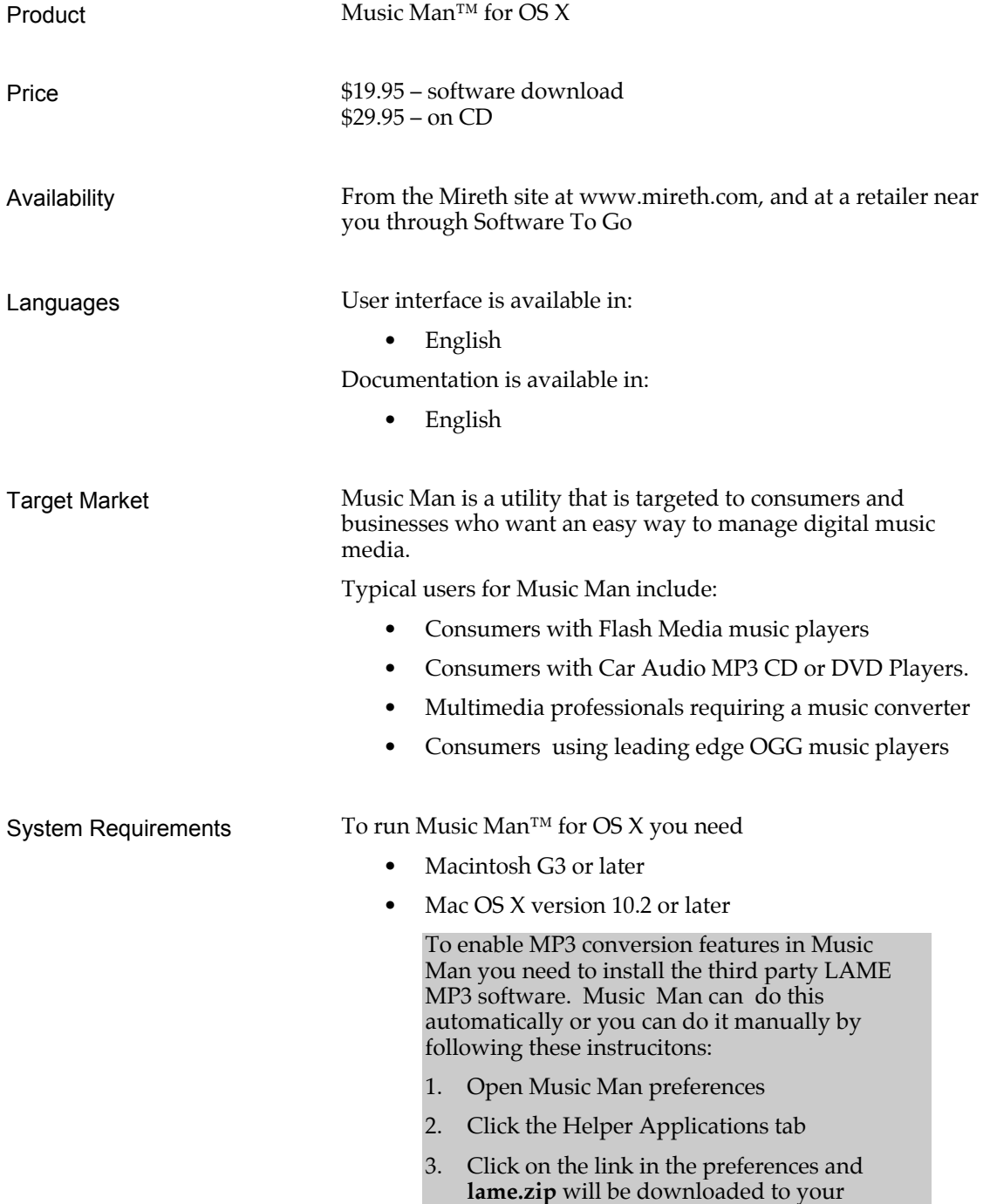

# computer

- 4. Locate **lame.zip** in the Finder and double click it to extract **lame**
- 5. Drag **lame** to your Utilities folder, in your Applications folder.
- 6. Quit and Restart Music Man and MP3 features will be enabled.

To enhance the playback performance of OGG Music Man bundles the Ogg Vorbis Quicktime component. You can get more information on the Ogg Vorbis component here:

http://www.xiph.org/quicktime

If you are a registered user of Music Man and you need assistance installing the Ogg Vorbis Quicktime Component or the LAME MP3 software please contact support@mireth.com for free technical support.

You must have Mac OS X 10.2.3 or later. Apple introduced Disc Recording APIs in MacOS X 10.2 and fixed problems in Mac OS X 10.2.3 so Music Man does **not** support Mac OS X 10.2.2 or earlier.

# **Contact information**

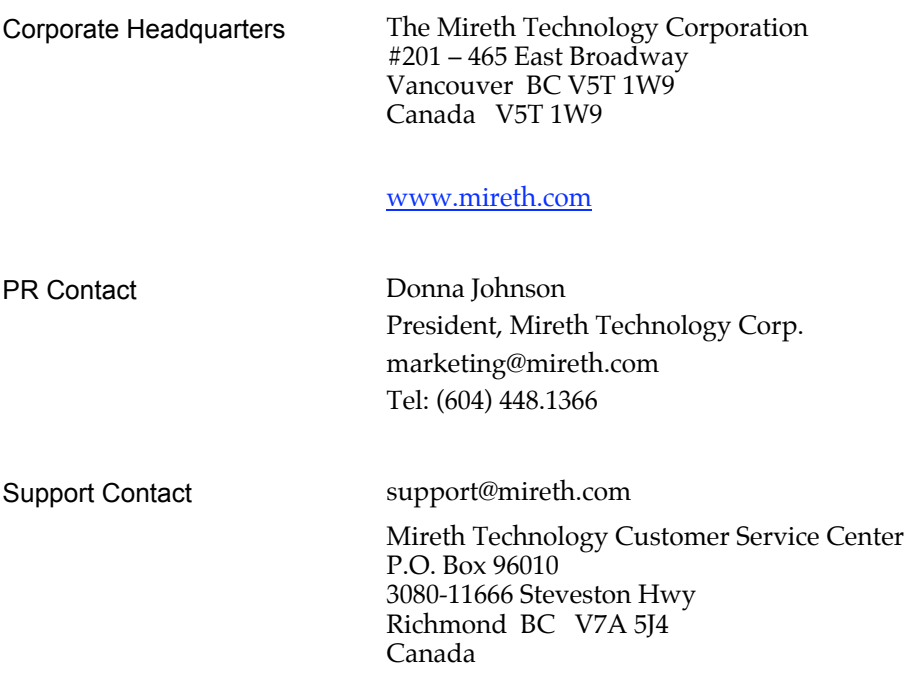